# **HOW TO RESOLVE WEB SITE ISSUES**

Try these troubleshooting steps before calling Support.

- 1. Check your browser. Refer to ATI's Technical Requirements to confirm that you are using a supported browser.
- 2. Clear your browser cache and browser history
- 3. Change your cookie settings
- 4. Check other settings for Chrome version 80.
- 5. Check remote testing with Proctorio requirements.

# **Clear your Browser Cache and Browser History**

#### Chrome

- 1. At the top right corner of the Chrome browser, click the **Three Ellipse** icon.
- 2. Select **History**, and then select **History** again to open the Settings window.

**Note:** You can also open the Settings window and access browsing history directly from Chrome by pressing **Ctrl + Shift + Delete**.

- 3. On the left of the page, click **Clear Browsing Data** to open the Clear browsing data window.
- 4. From the *Time range* drop-down menu, select **All Time.**
- 5. Select all check boxes and then click Clear browsing data.
- 6. Close all browser windows.
- 7. Reopen www.atitesting.com in a new browser window.

#### **Firefox**

- 1. At the top right corner of the Firefox browser, click the icon.
- 2. Select Library, select History, and then click Clear Recent History.

**Note:** You can also open the Settings window and access browsing history directly from Firefox by pressing **Ctrl + Shift + Delete**.

- 3. From the *Time range to clear* drop-down menu, select **Everything.**
- 4. Select all options and then click **Clear Now**.
- 5. Close all browser windows.
- 6. Reopen www.atitesting.com in a new browser window.

## Safari

- 1. At the top left corner of the screen next to the Apple icon, click Safari.
- 2. Select Clear History.
- 3. Select a duration of All History.
- 4. Select Clear History.
- 5. Close all browser windows.
- 6. Reopen www.atitesting.com in a new browser window.

# **Change your Cookie Settings**

## Chrome

- 1. At the top right corner of the Chrome browser, click the **Three Ellipse** icon.
- 2. Click Settings.
- 3. In the search bar at the top of the screen, enter "Site Settings".

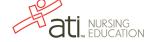

- 4. Click Site Settings.
- 5. Click Cookies and site data.
- 6. Disable Block third-party cookies.
- 7. Close all browser windows.
- 8. Reopen www.atitesting.com in a new browser window.

## Safari (on a Mac)

- 1. Open Safari.
- 2. Click **Safari** in the upper left corner of the screen.
- 3. Click Preferences.
- 4. Click the **Privacy** tab.
- 5. Clear the check box next to Prevent Cross Site Tracking.
- 6. Close all browser windows.
- 7. Reopen www.atitesting.com in a new browser window.

## Safari (on an iPad/iPhone)

- 1. Open the **Settings** app.
- 2. Tap on Safari.
- 3. Scroll down to the *Privacy and Security* section.
- 4. Clear the check box next to Prevent Cross Site Tracking.
- 5. Close all browser windows.
- 6. Reopen www.atitesting.com in a new browser window.

## **Check Other Settings when using Chrome Version 80**

If you are using Chrome Version 80, perform these additional steps:

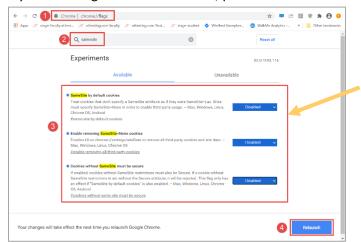

- In the address bar, enter **chrome://flags** and press **Enter**.
- In the search bar at the top of the screen, enter **SameSite**.
- Change all the settings to **Disabled**:
  - SameSite by default cookies
  - Enable Removing SameSite=None cookies
  - Cookies without SameSite must be secure
- 4 After changing the settings to **Disabled**, click the blue **Relaunch** button at the bottom of the page.

# **Check Remote Testing with Proctorio Requirements**

If your institution has chosen to use Proctorio, you can now take assessments remotely on either a PC (Windows 10 or later) or a Mac (Mac OS® x 10.13 or later).

IMPORTANT! Before testing, be sure to view the video, ATI Proctorio Settings Fix.

To test remotely, you must have the following:

- Browser: Google Chrome
- Microphone: Any microphone, either internal or external

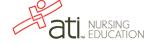

- Webcam: 320 x 240 VGA resolution, either internal or external
- Internet Speed: 0.5 1.0 Mbps.
   (Test your internet speed using www.speedtest.net)

If you meet the above requirements and are still experiencing difficulty:

• Uninstall and reinstall the Proctorio Google Chrome plug-in.

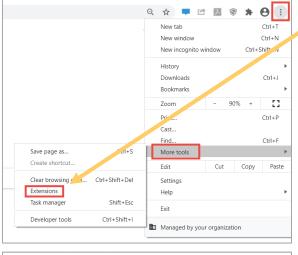

- In the Google Chrome browser, click the three Ellipse icon in the upper right corner.
- Click More tools > Extensions.
- Locate the Proctorio extension and click Remove.

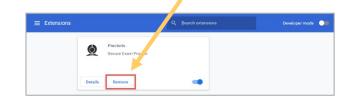

Proctorio Chrome Extension

This course requires you to install an extension into your browser.

1 Use Google Chrome.
date.
2 Install Proctorid Ch. Collegion.
cick.html
3 Done!

On the atitesting.com student site, click **MY ATI > TEST** to enter your assessment.

Click the click here link to open the Chrome Web Store.

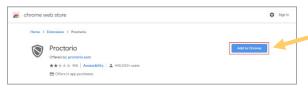

Click Add to Chrome.

On the confirmation window, click **Add extension**.

- Try using a different IP address or internet connection. For example, some students have connected successfully to their iPhone hotspot instead of a weak, home connection.
- Close or stop any programs or processes that are taking resources from your computer and reducing its ability to run Proctorio.
- Arrange for the PC or Mac on which you are testing to be the only device connected to the network.

#### If you are having trouble sharing your screen:

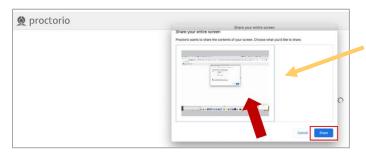

At the prompt to allow screen share, be sure to click the small screen within the window. Doing this enables the **Share** button and changes its color to blue.

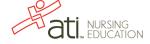

## If you are having trouble enabling screen recording permissions for Macs (macOS Catalina (10.15) and later):

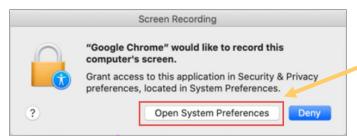

At the Screen Recording prompt, click **Open System Preferences**.

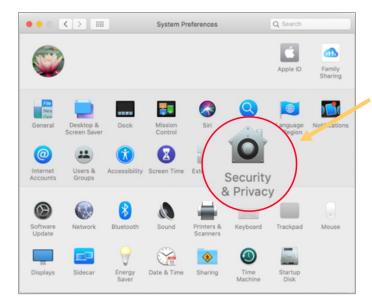

On the System Preferences window, click **Security & Privacy**.

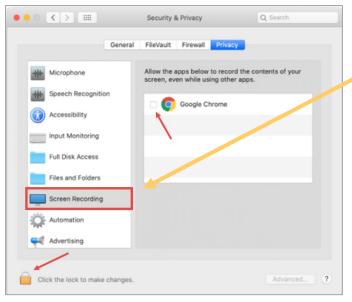

On the Security & Privacy window:

- Click Screen Recording.
- Select the Google Chrome text box.
- O Click the **Lock** icon to save your changes.

Go back to the top

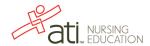